# **でんさいサービス**

# **操作ガイドを ご利用される前に**

#### **次 目**

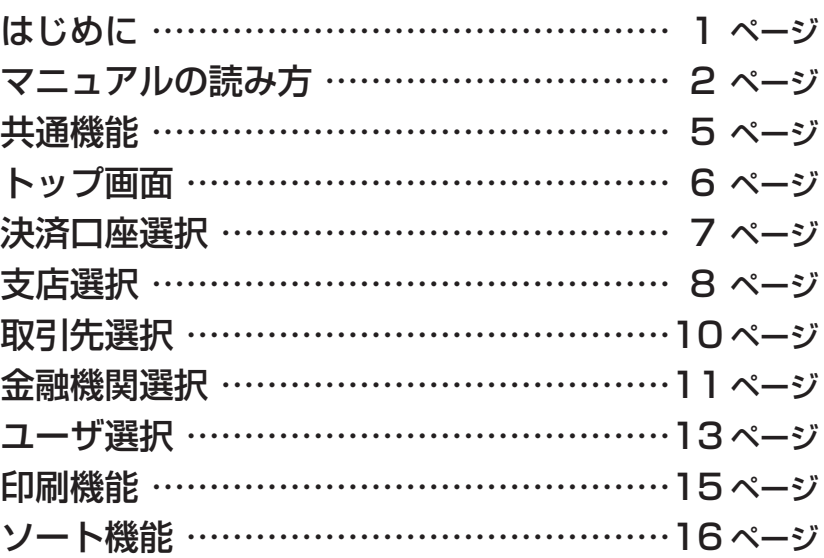

# **に はじめ**

「でんさいサービスご利用マニュアル」は、株式会社十八親和銀行が提供するでんさい 。サービスを利用する企業ユーザ向けの操作方法についてご説明いたしております この「でんさいサービスご利用マニュアル」にそってご利用いただきますようお願い申し上 。げます

なお、本書は画面変更に伴い記載内容を改訂する場合があることをご了承ください。 (付録に記載のビジネスバンキングwebに関する部分も含む)

# **マニュアルの読み方**

#### ▶本マニュアルで扱う記号は、以下のとおりです。

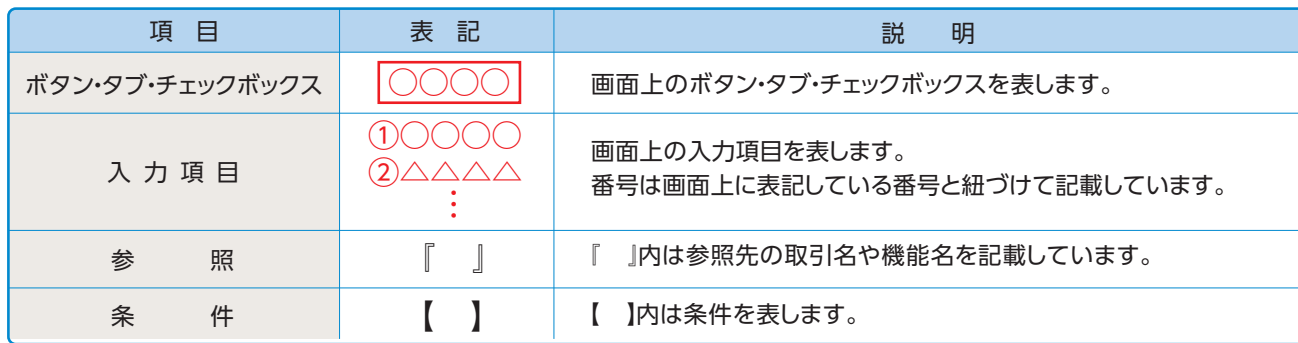

#### ▶本マニュアルで扱う手順は、以下のとおりです。

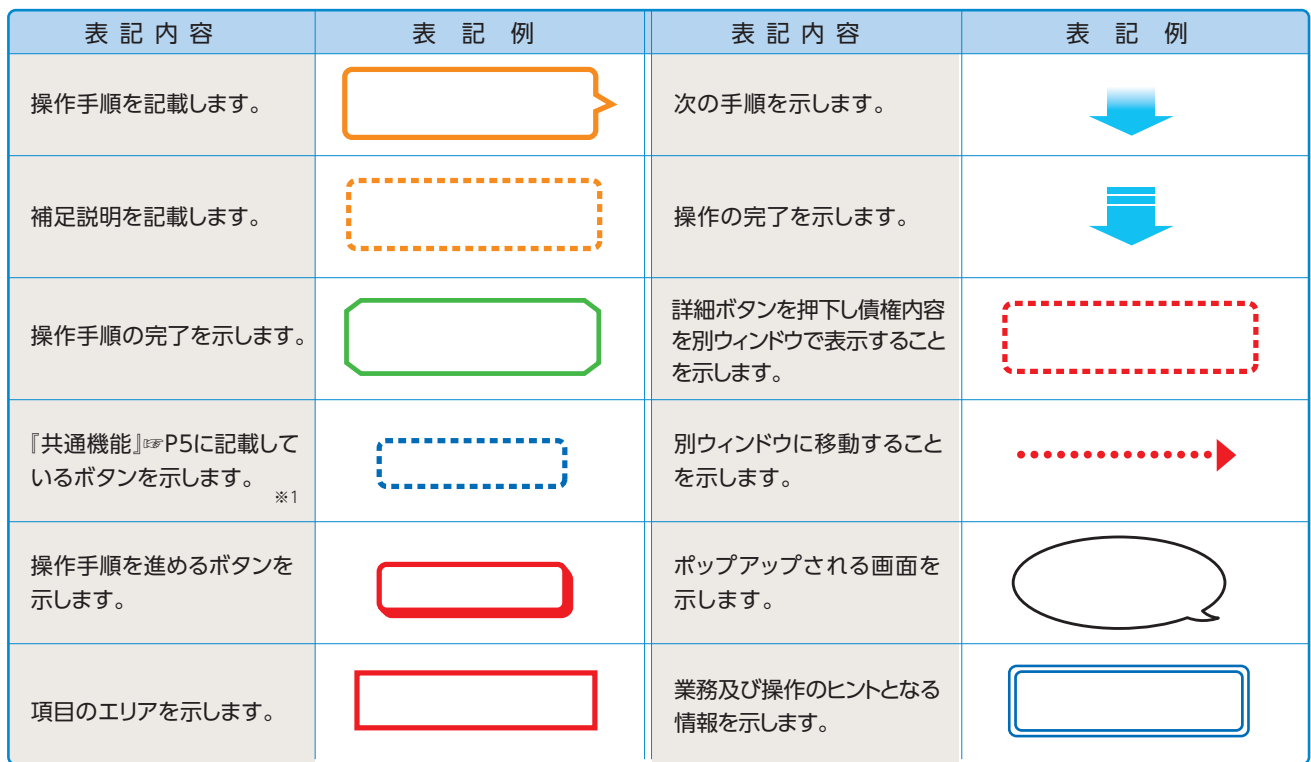

#### **▲ご注意事項**

※1:『共通機能』に記載しているボタンの中で(「表示ボタン」「選択/解除ボタン」「戻るボタン」 「トップへ戻るボタン「一覧へ戻るボタン「閉じるボタン」「ページリンクボタン」「については、本文中の青点線表記を省略しています。

#### ▶本マニュアルで扱うマークは、以下のとおりです。

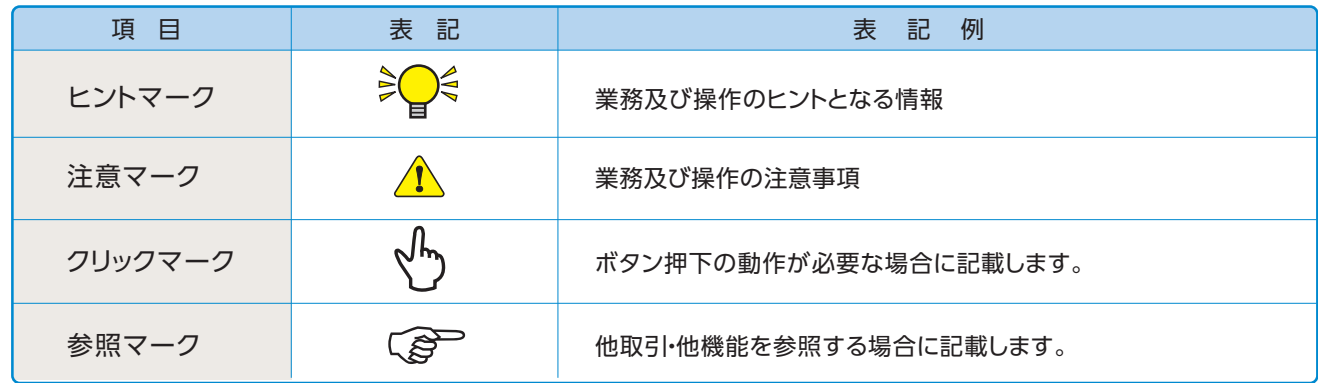

#### ▶説明部分の記載例

。本マニュアルの記載例の説明を以下に示します

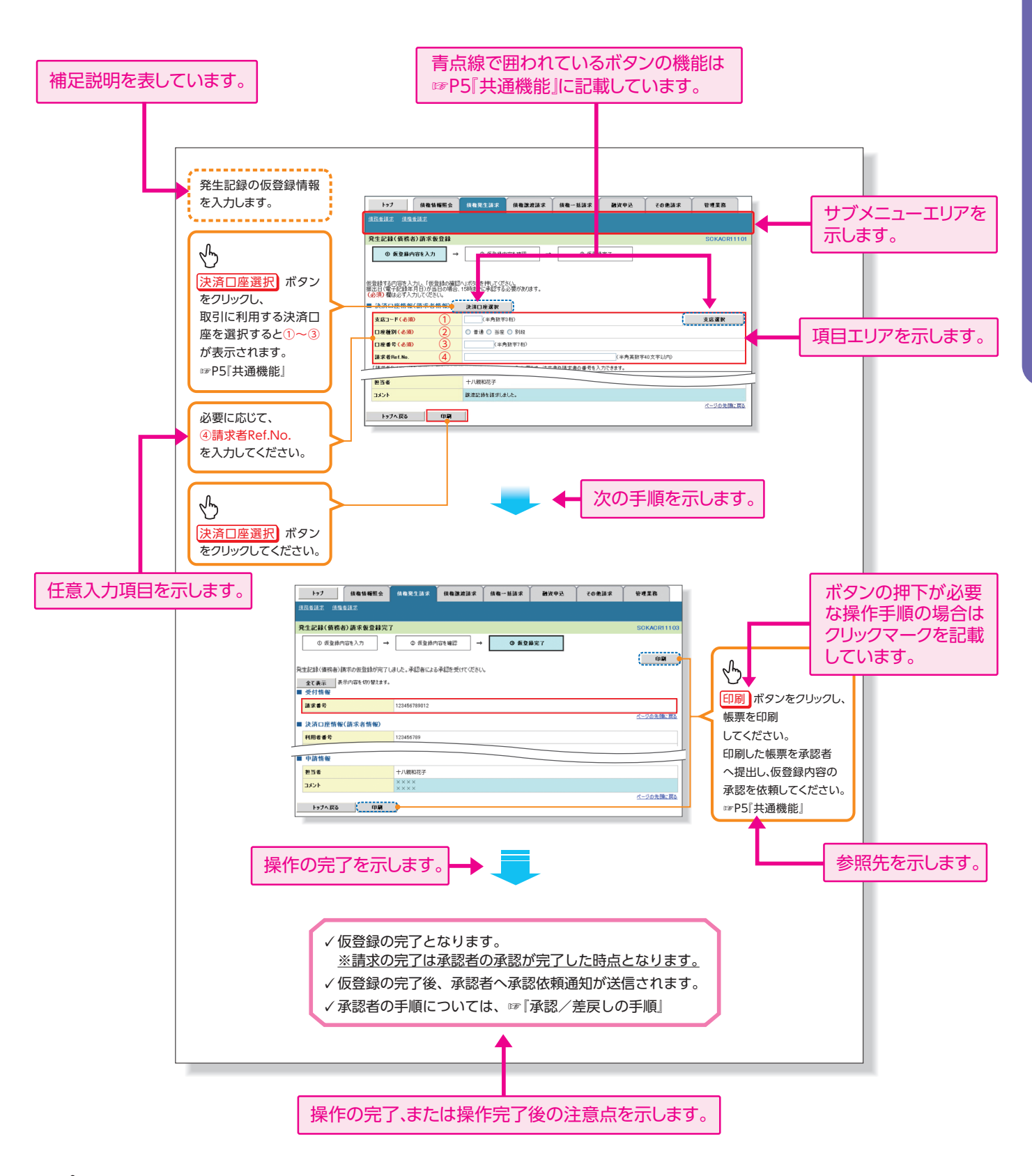

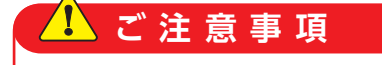

お客さまが申込されたオプションサービスの内容により、利用可能な取引や表示項目が異なります。

#### ▶入力項目が10以上ある画面の記載方法

入力項目一覧表は画面上に入力項目が10以上ある場合に一覧形式で記載しています。 入力項目が10未満の画面については操作手順を記載している吹き出しへ属性などを記載して おります。

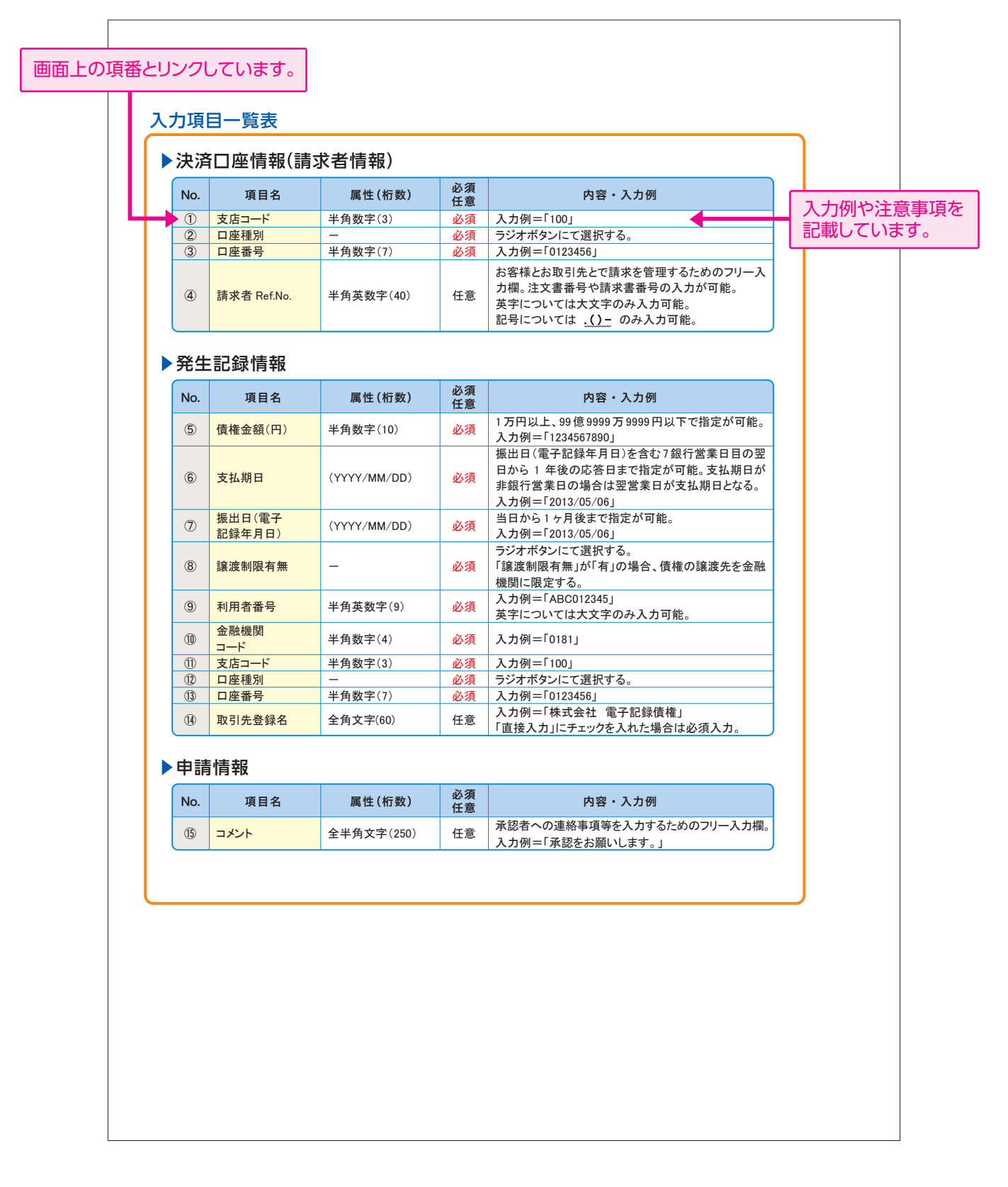

## でんさいサービスで、共通的に使用するボタンは以下の通りです。

#### ▶共通機能について

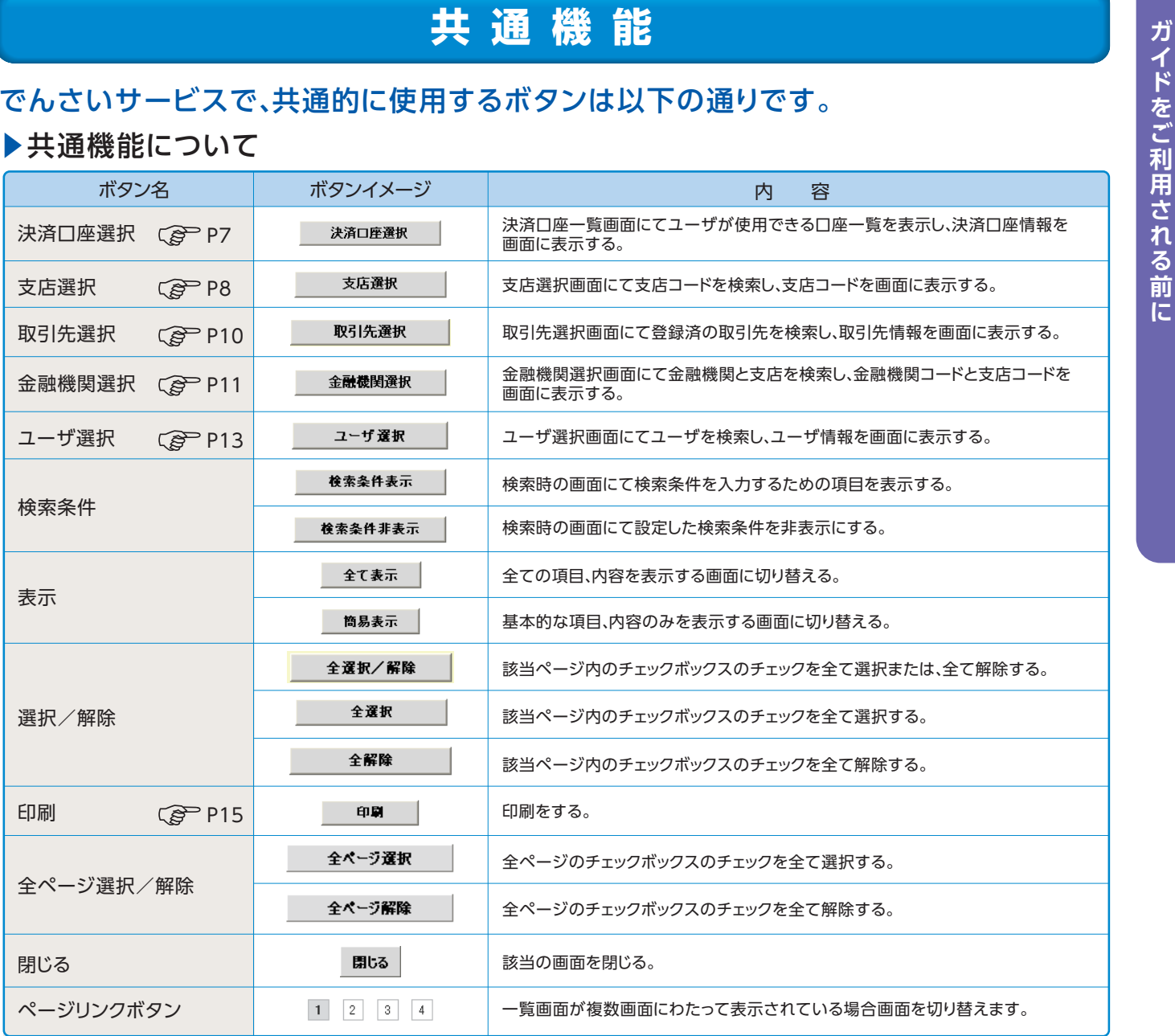

#### ▶戻るボタンについて ※

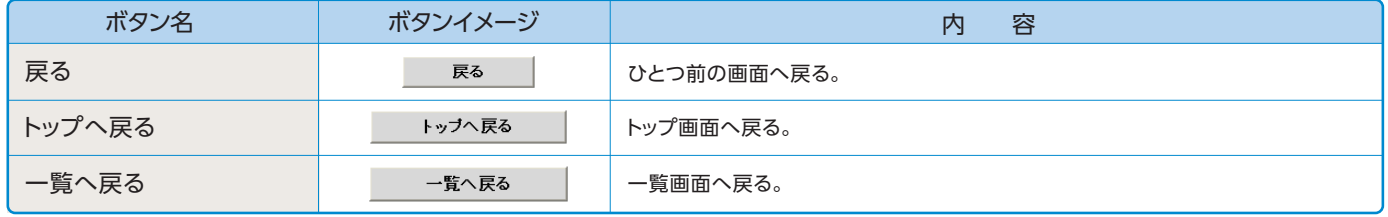

※ブラウザの「戻る」「進む」「中止」「更新」ボタンおよび F5 (更新)キー、 Ctrl + R キー、 ESC キー、 Alt + ← | → キーを使用した場合は、以降の 操作を継続することができなくなる可能性がありますので、使用しないでください。

#### ▶ソート機能について

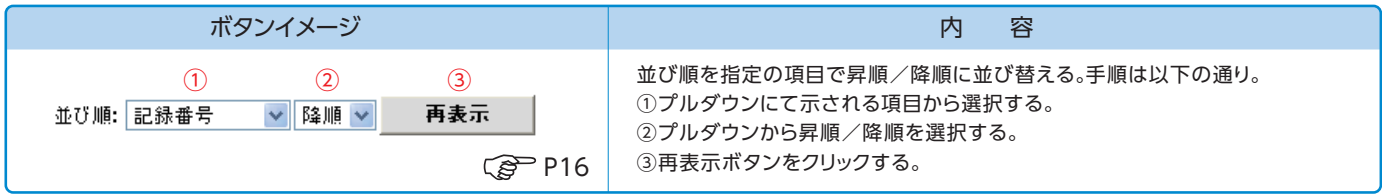

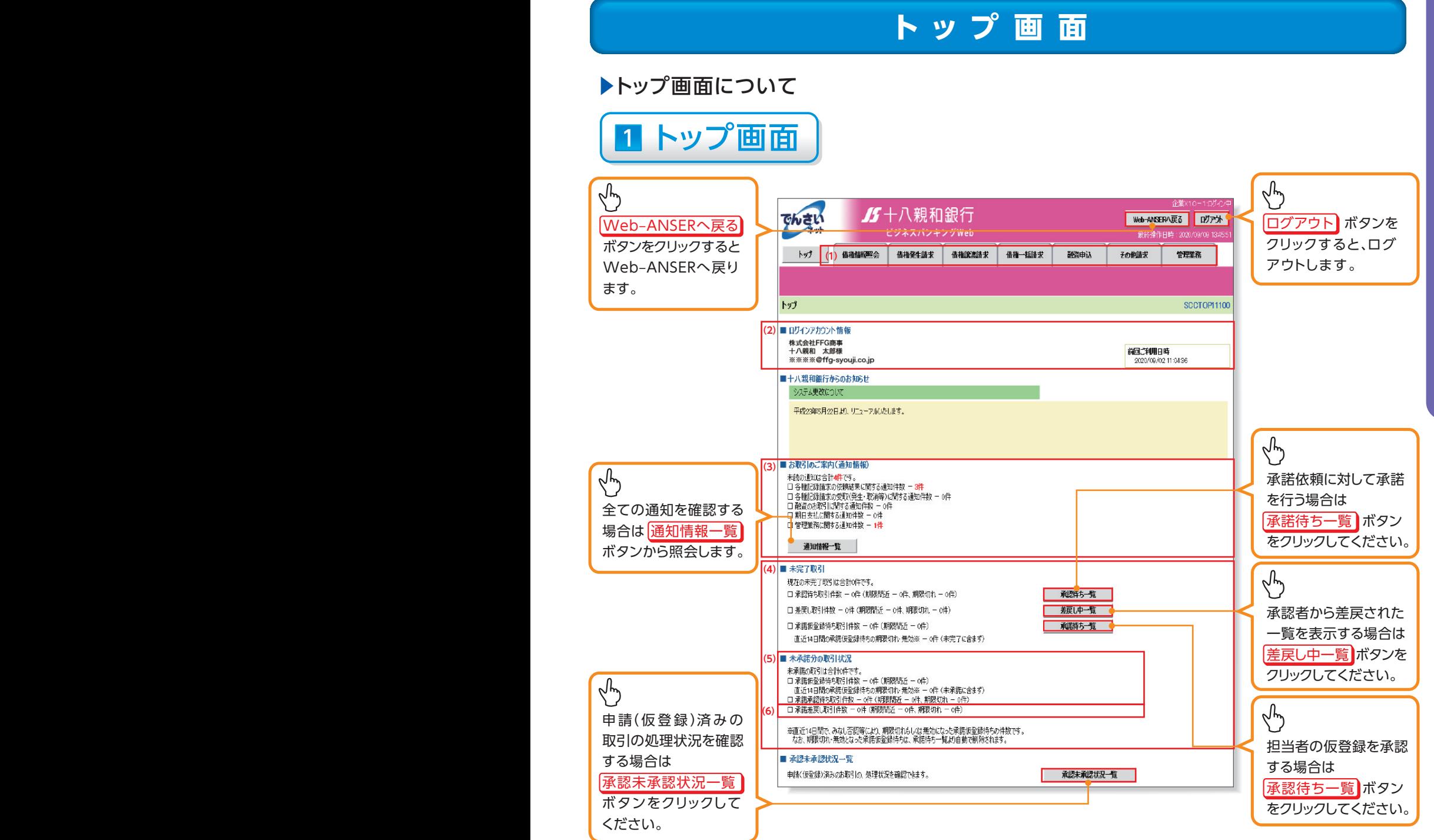

#### ▶トップ画面の表示内容

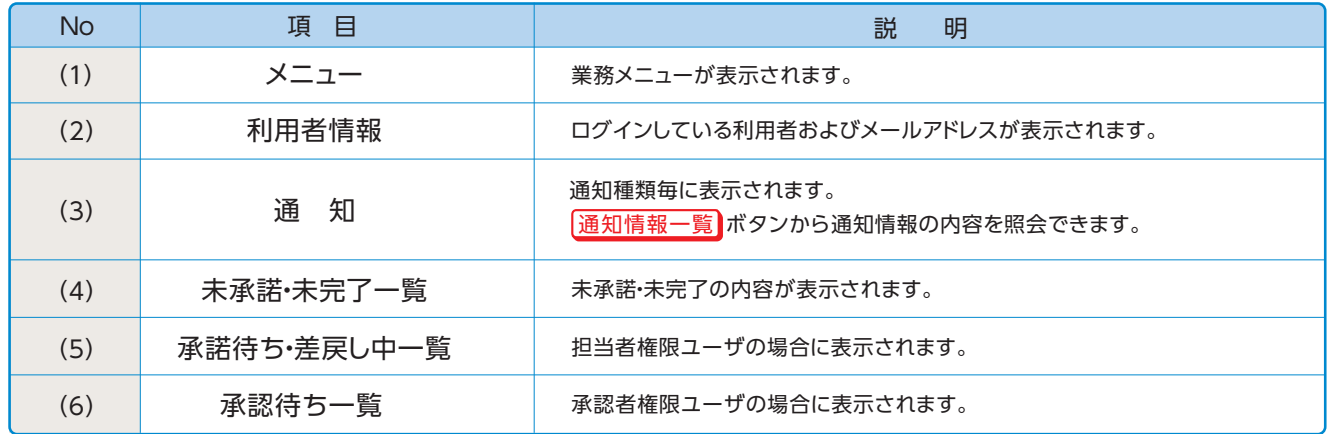

# **決済口座選択**

▶決済口座選択ボタンの操作手順を債権発生請求の画面を例として以下に示します。

# 1 発生記録(債務者)請求仮登録画面

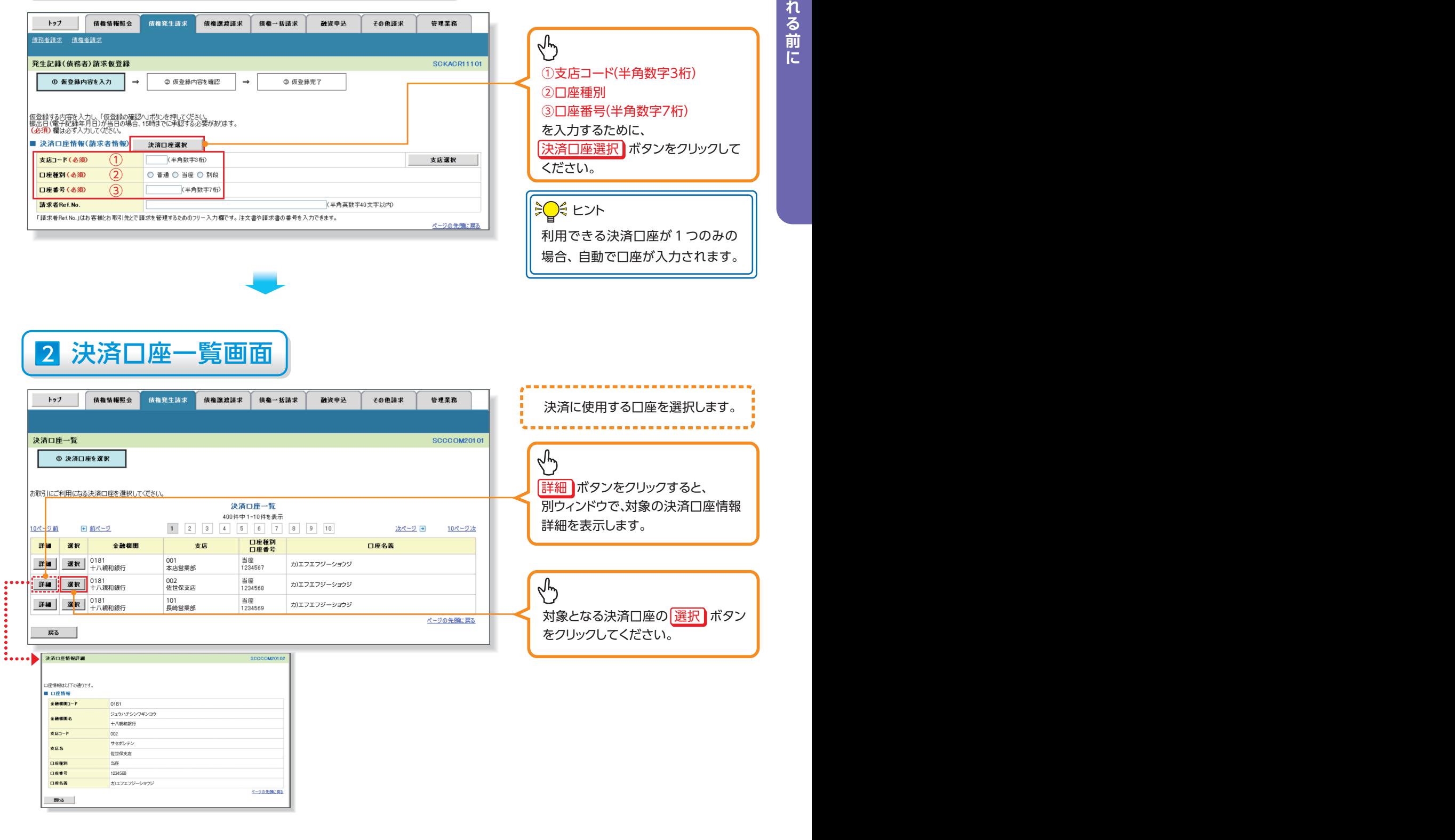

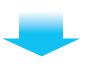

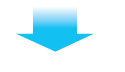

# 3 発生記録(債務者)請求仮登録画面(最初の画面と同様の画面です。)

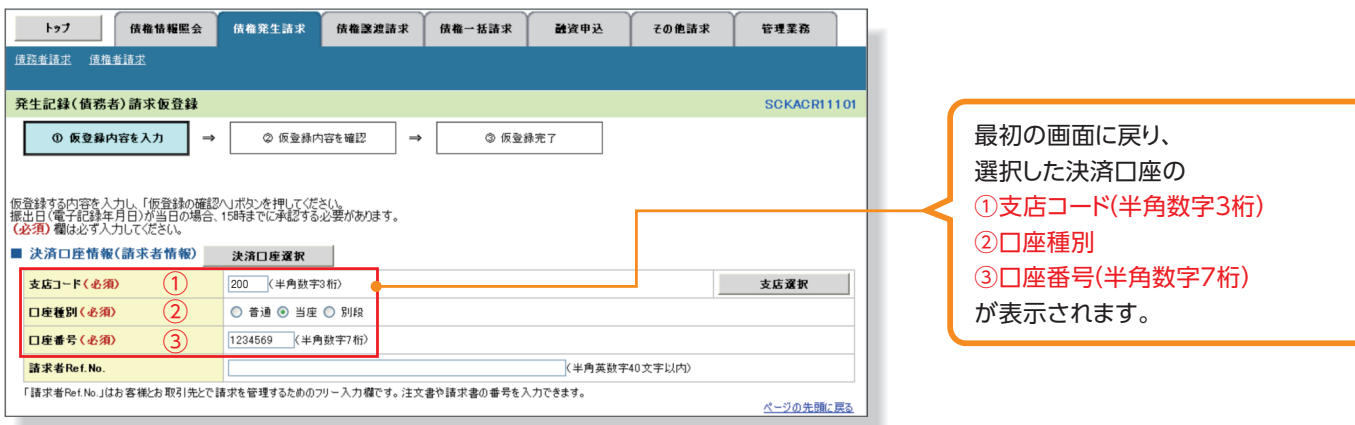

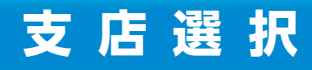

#### ▶支店選択ボタンの操作手順を債権発生請求の画面を例として以下に示します。

# 1 発生記録(債務者)請求仮登録画面

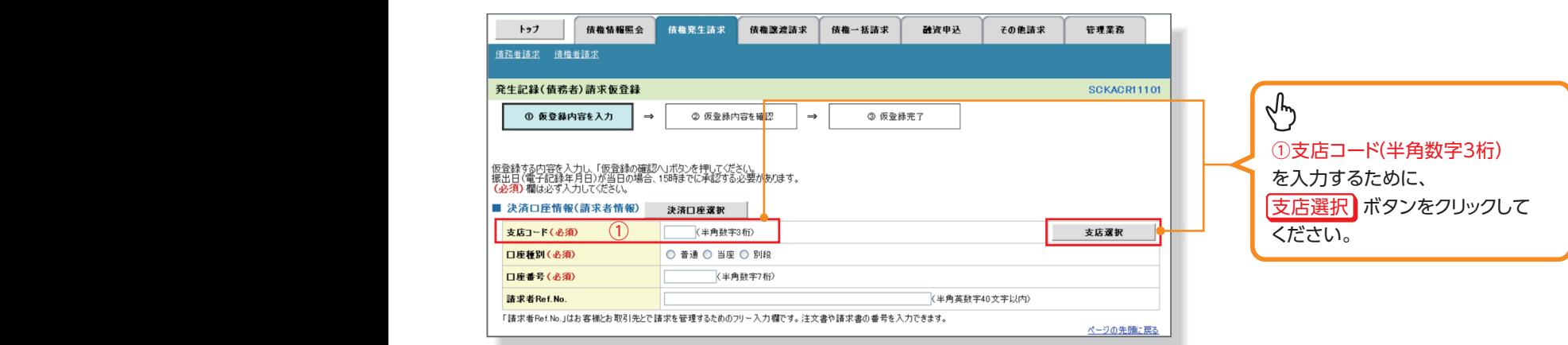

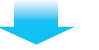

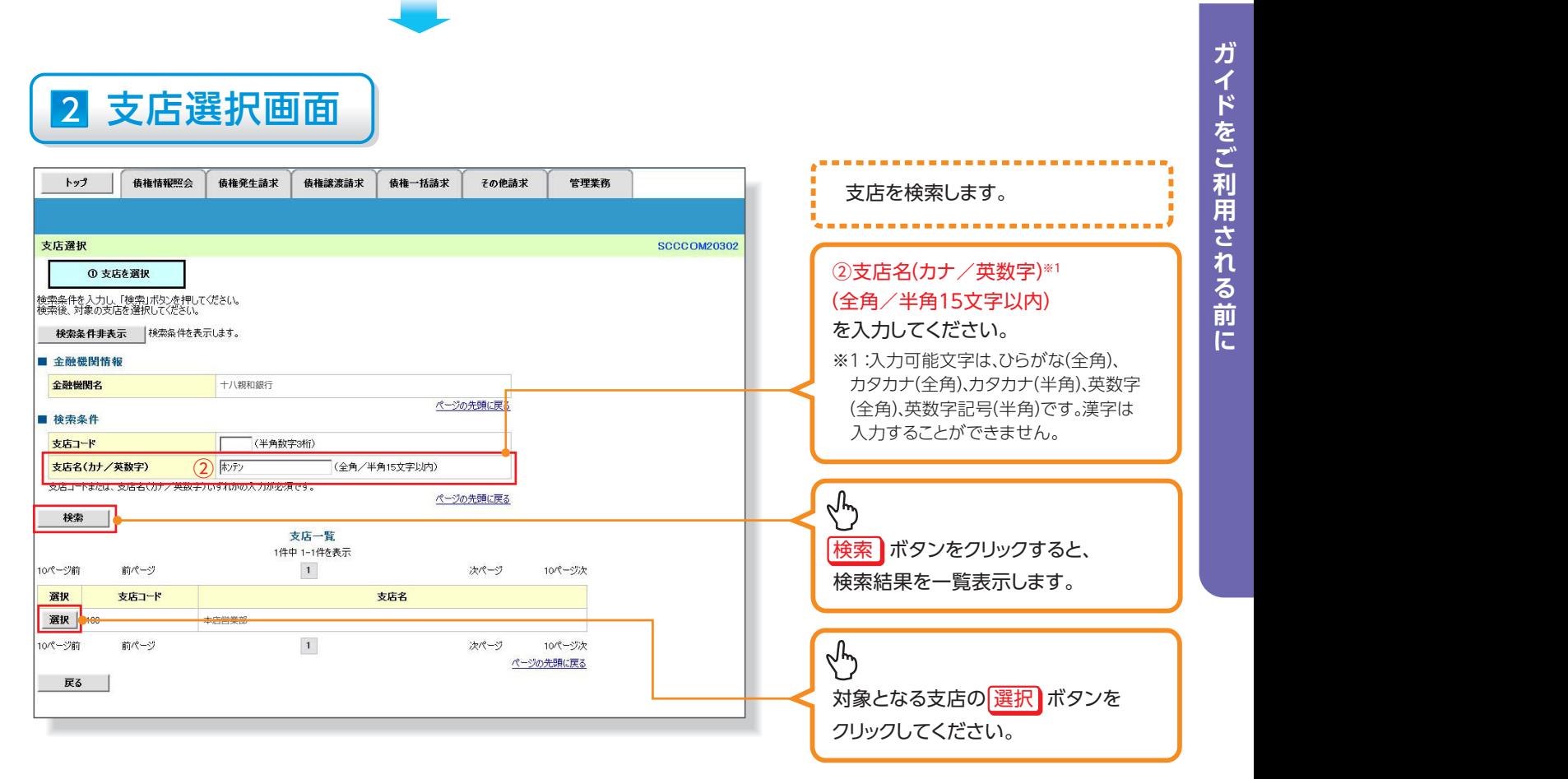

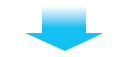

# 3 発生記録(債務者)請求仮登録画面(最初の画面と同様の画面です。)

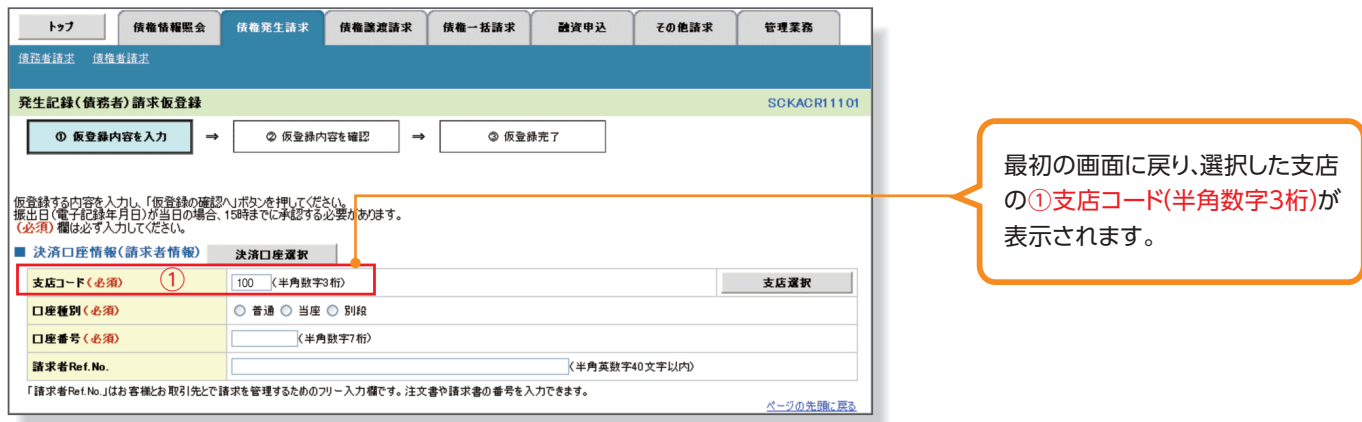

# **取引先選択**

▶取引先選択ボタンの操作手順を債権発生請求の画面を例として以下に示します。

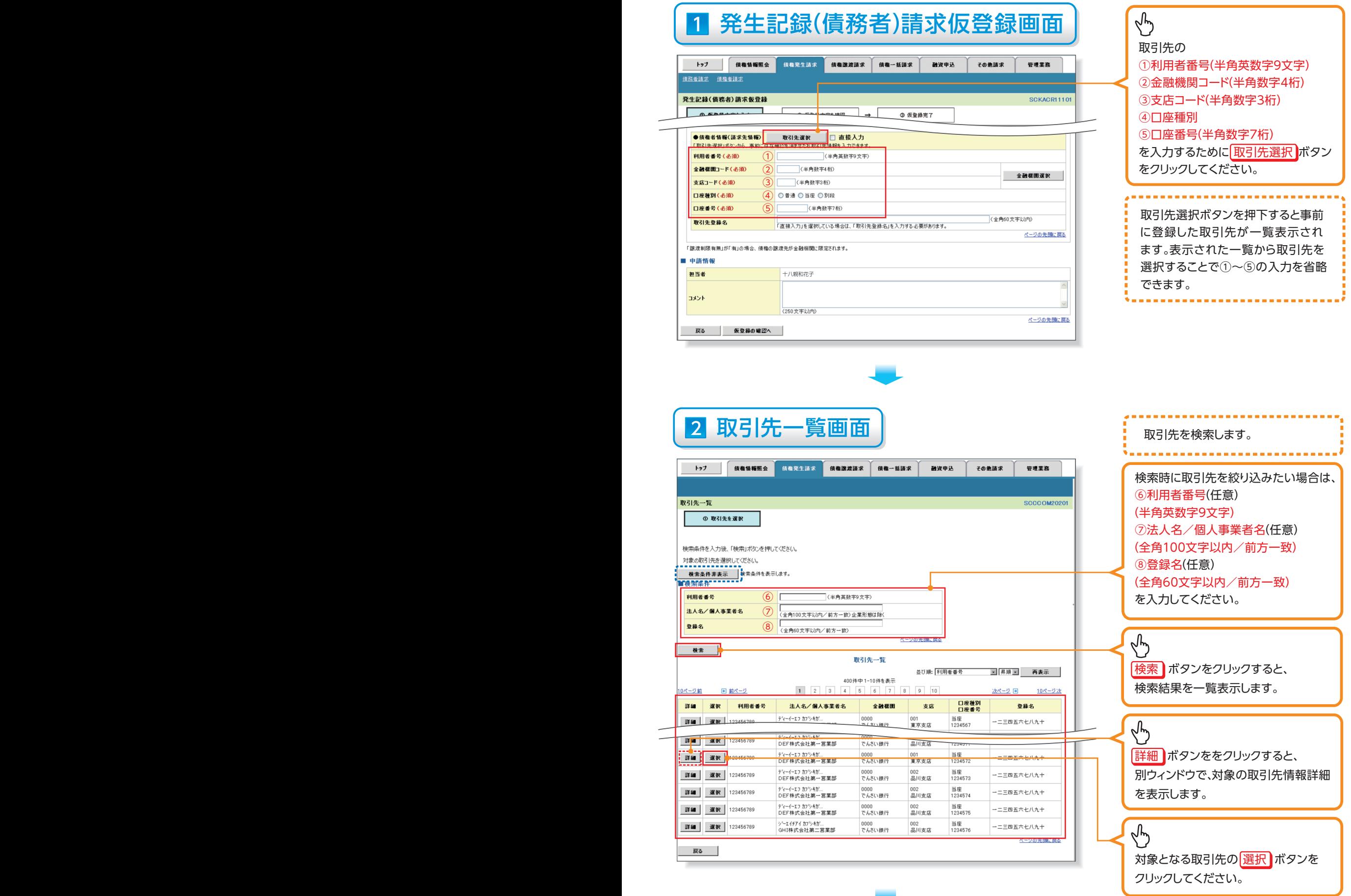

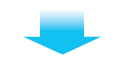

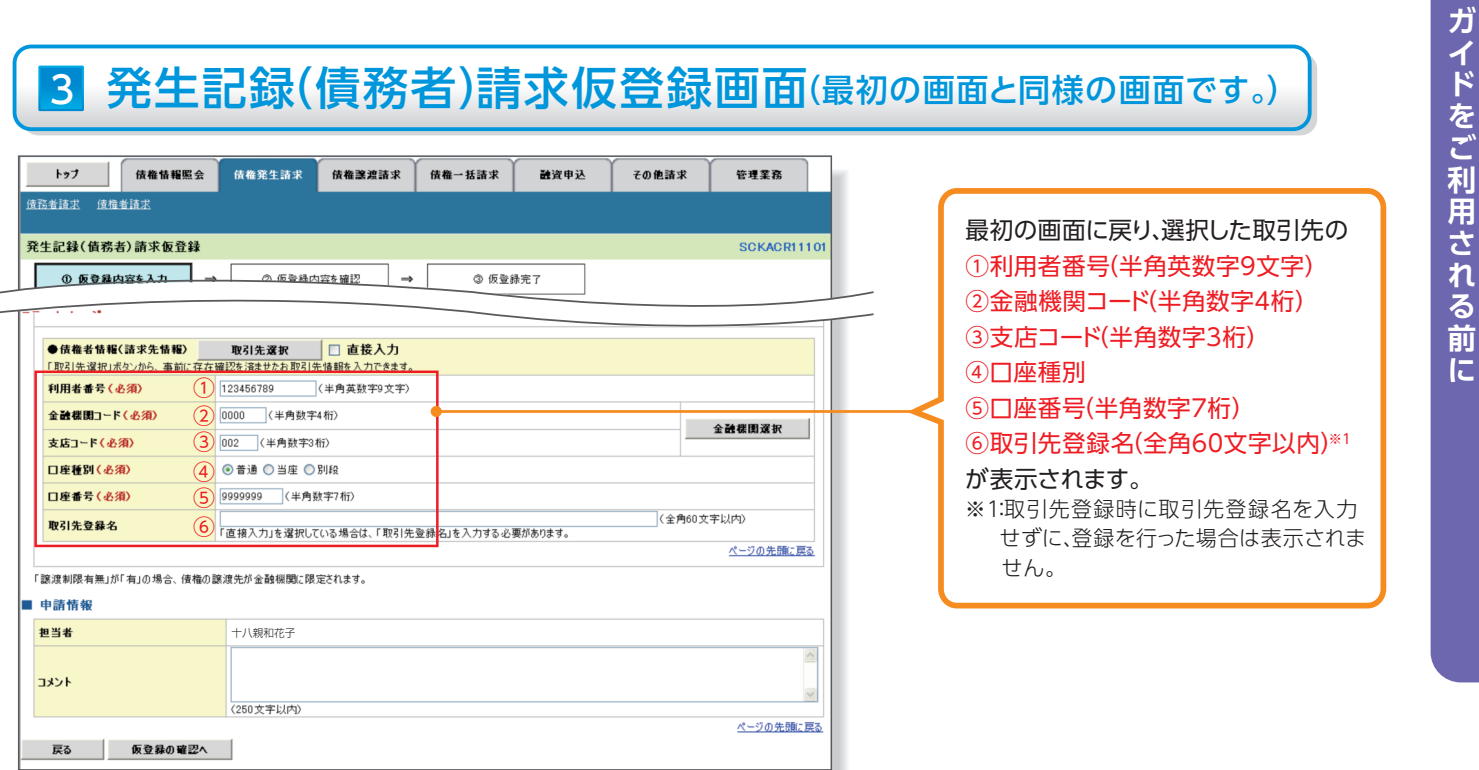

# **金融機関選択**

### ▶金融機関選択ボタンの操作手順を債権発生請求の画面を例として以下に示します。

# 1 発生記録(債務者)請求仮登録画面

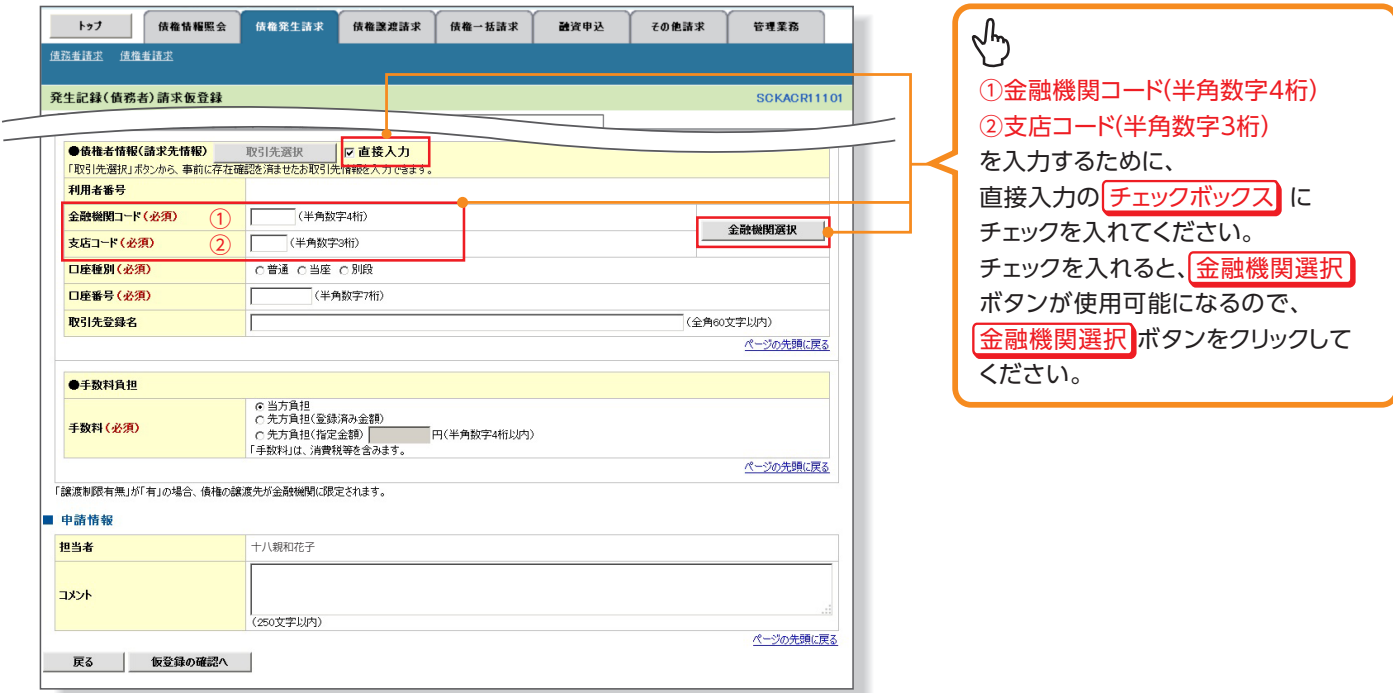

# 2 金融機関選択画面

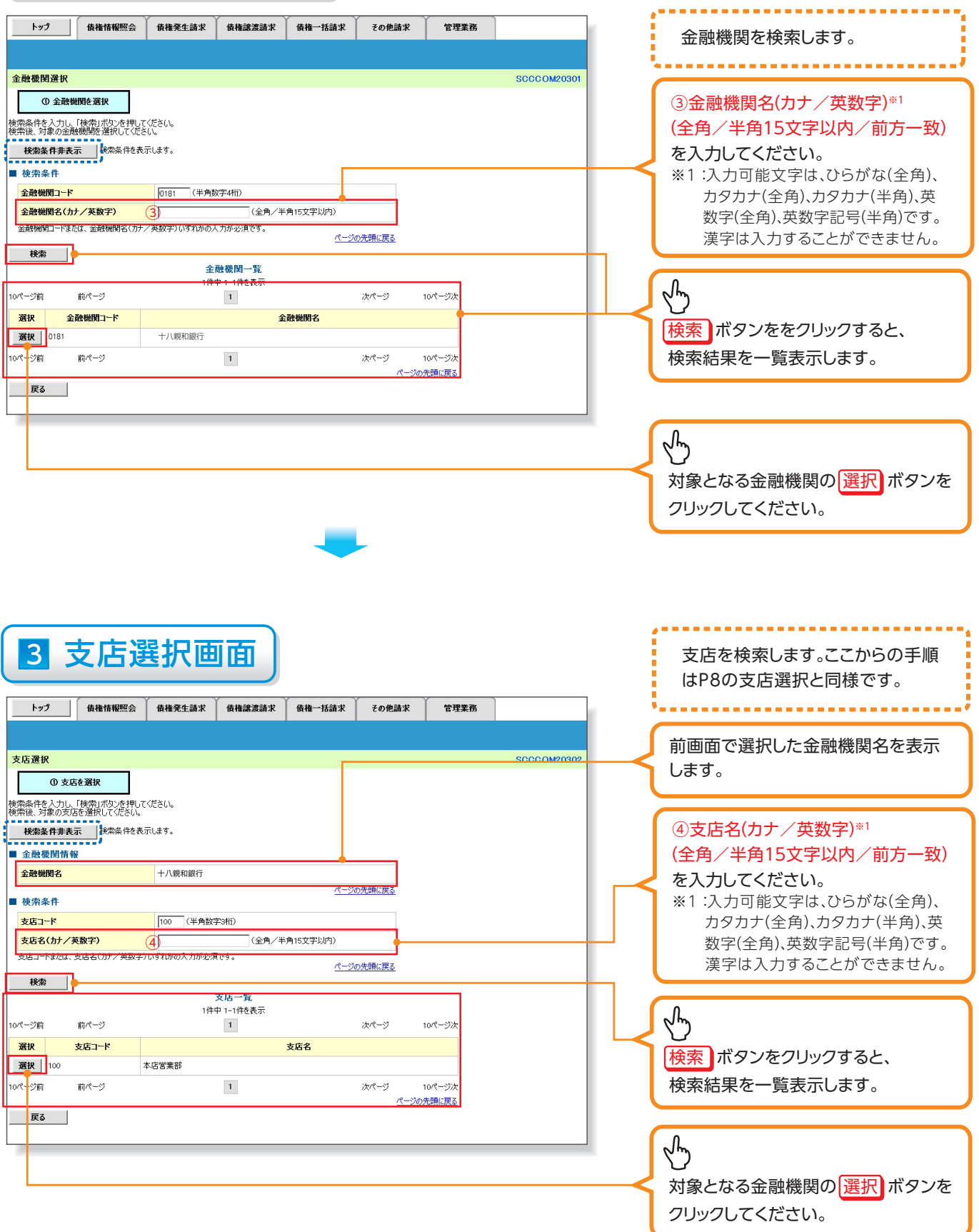

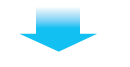

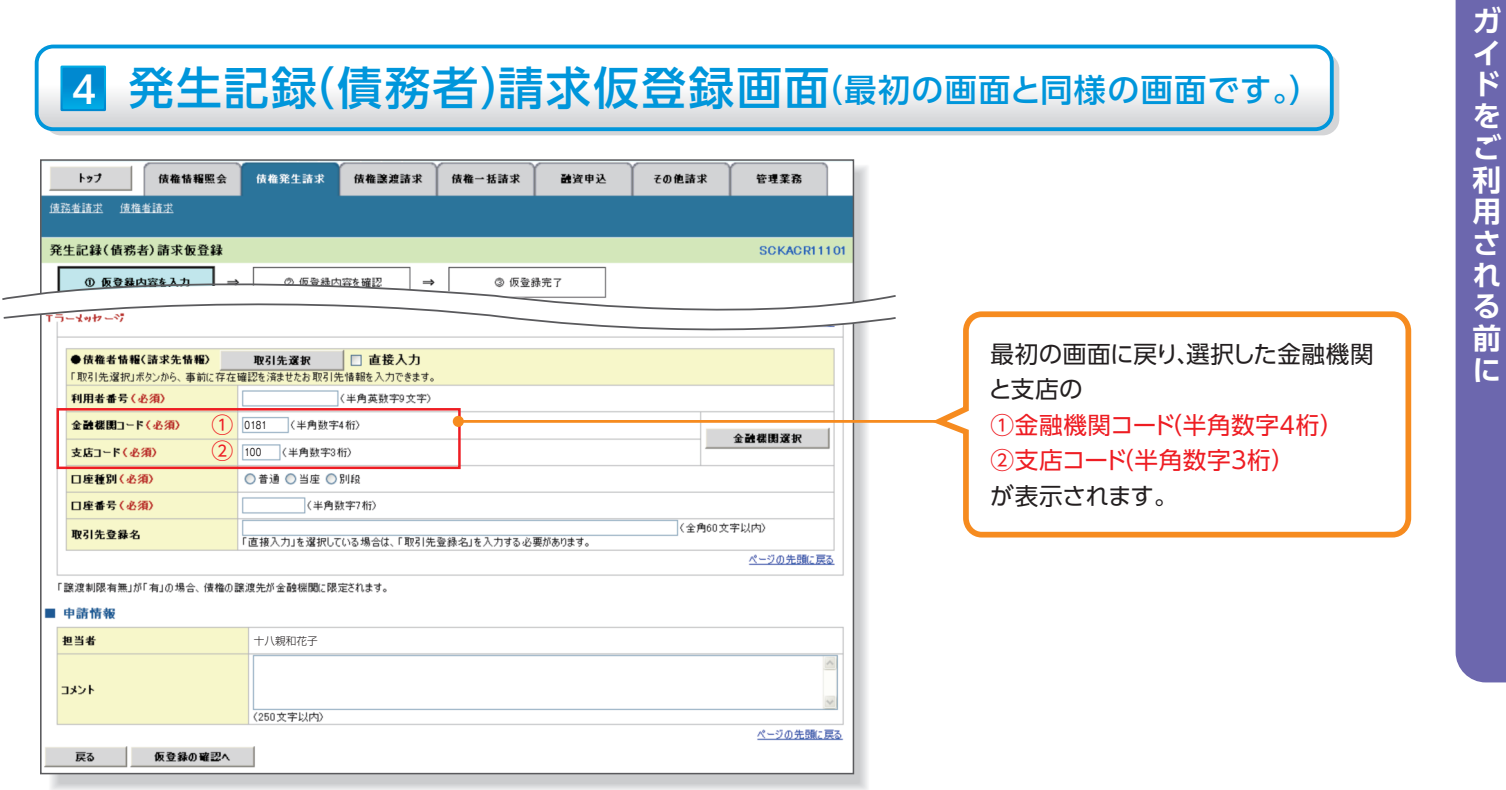

# **ユーザ選択**

### ▶ユーザ選択ボタンの操作手順を取引履歴照会の画面を例として以下に示します。

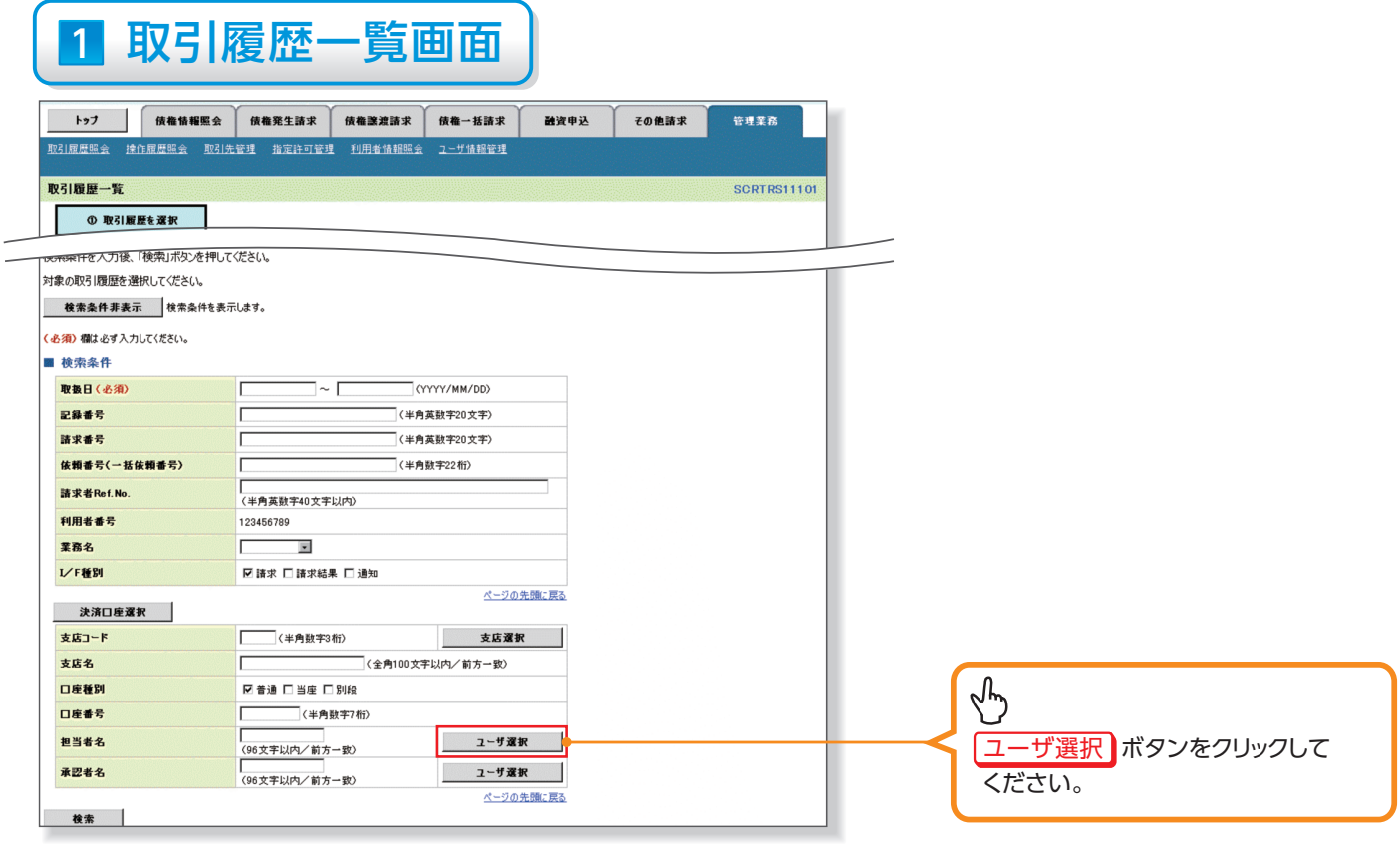

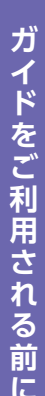

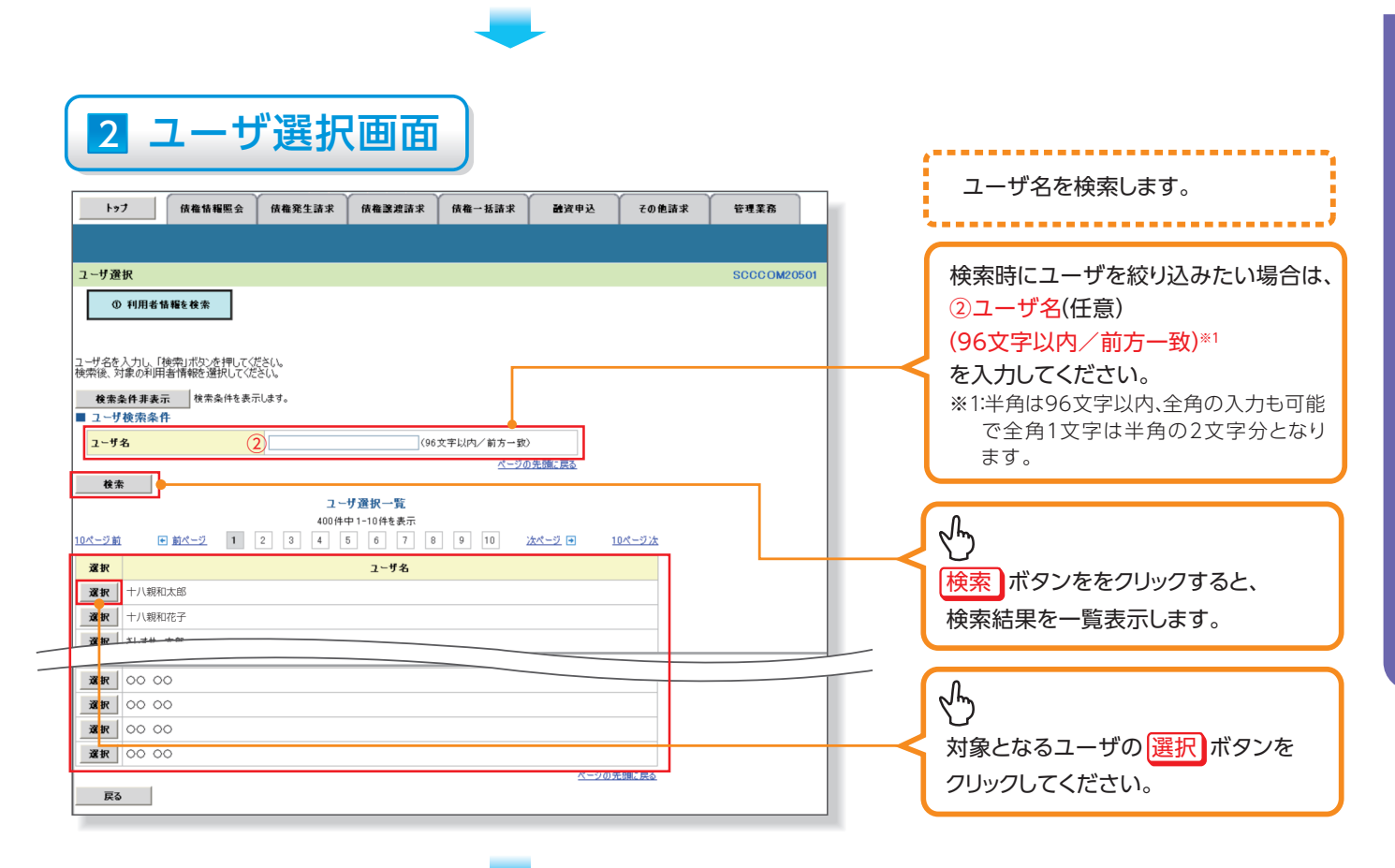

## 3 取引履歴一覧画面(最初の画面と同様の画面です。)

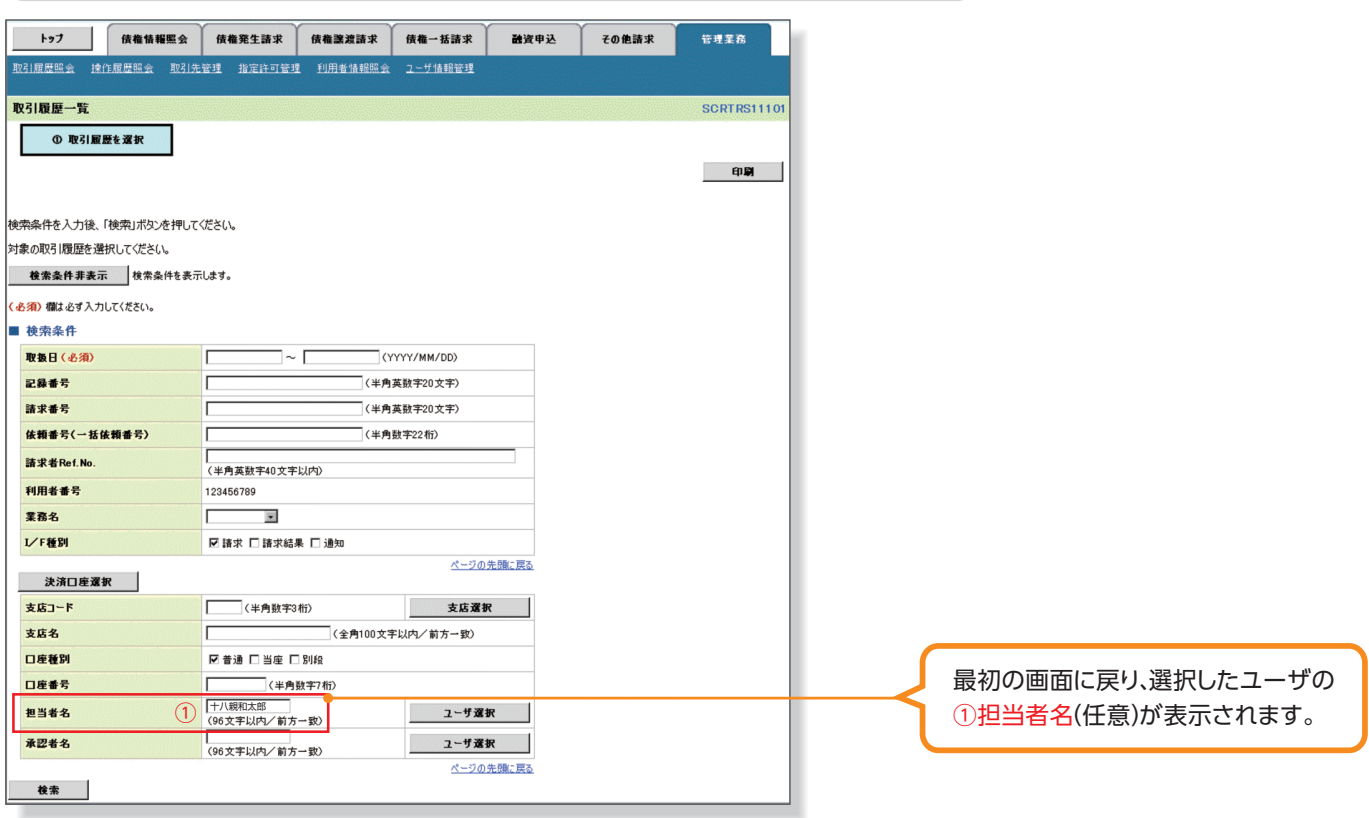

# **印刷機能**

#### ▶印刷ボタンの操作手順を債権発生請求の画面を例として以下に示します。

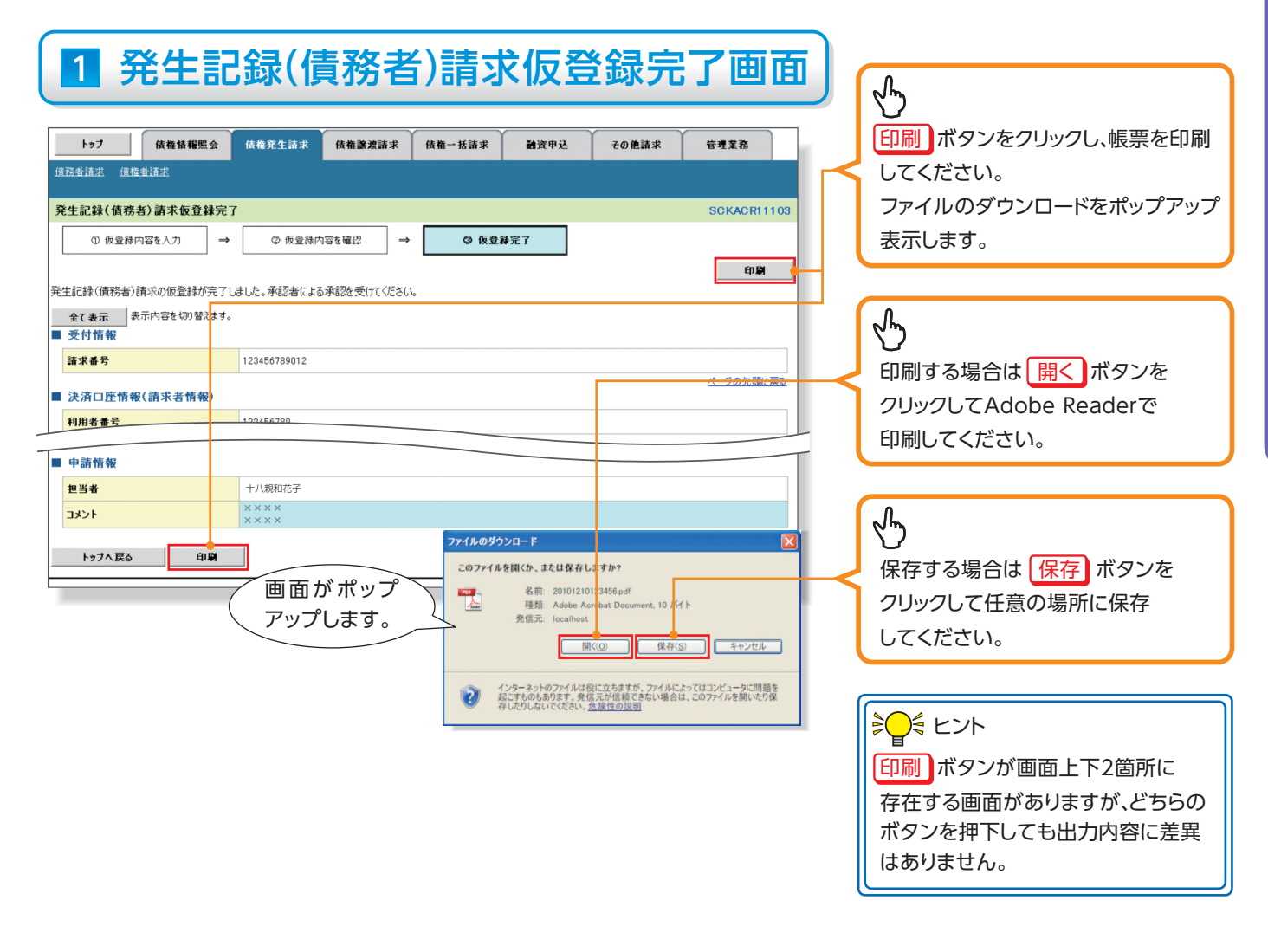

# ガイドをご利用される前に

# **能 ソート機**

#### ▶ソート機能の操作手順を債権譲渡請求の画面を例として以下に示します。

# 1 譲渡記録請求対象債権検索画面

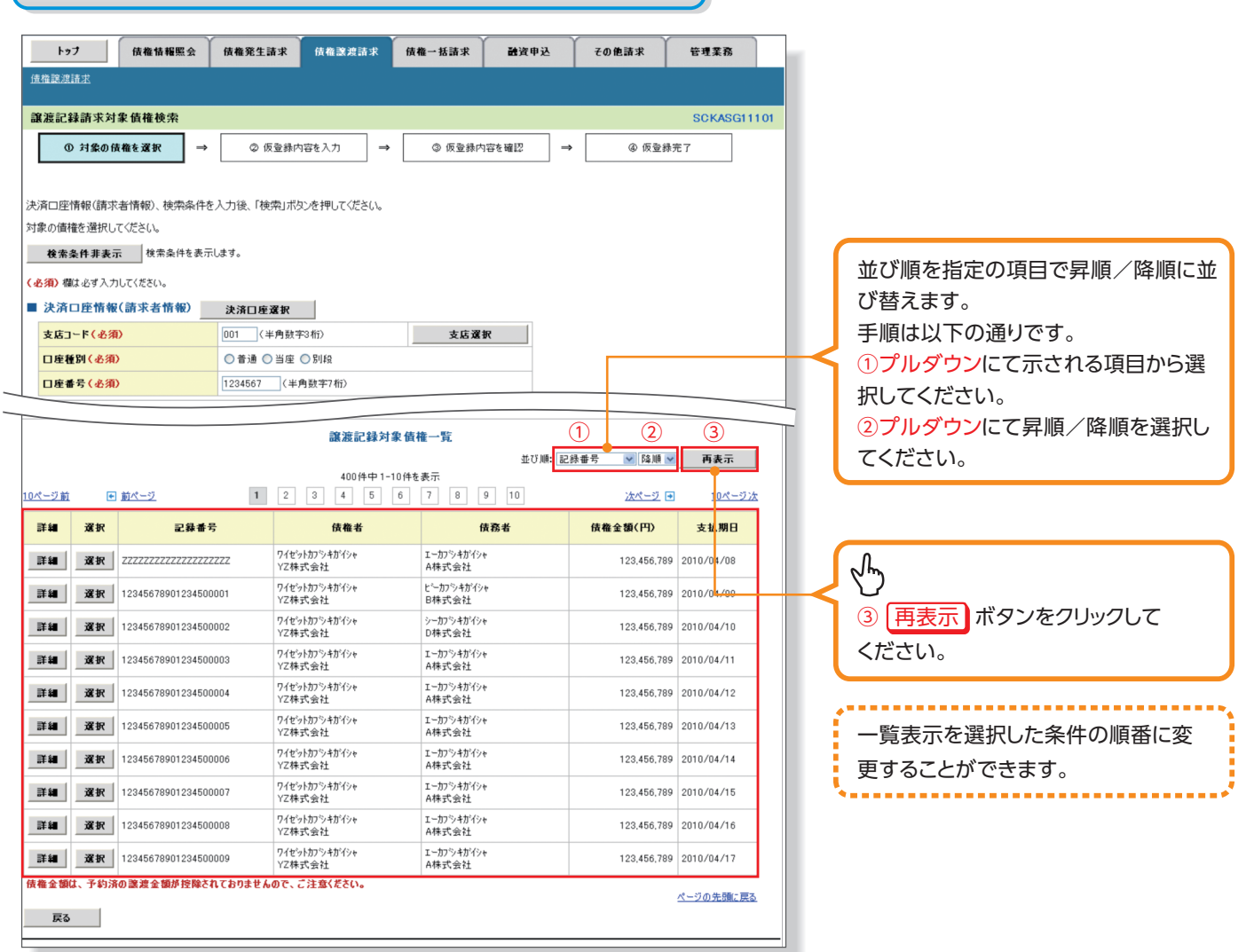